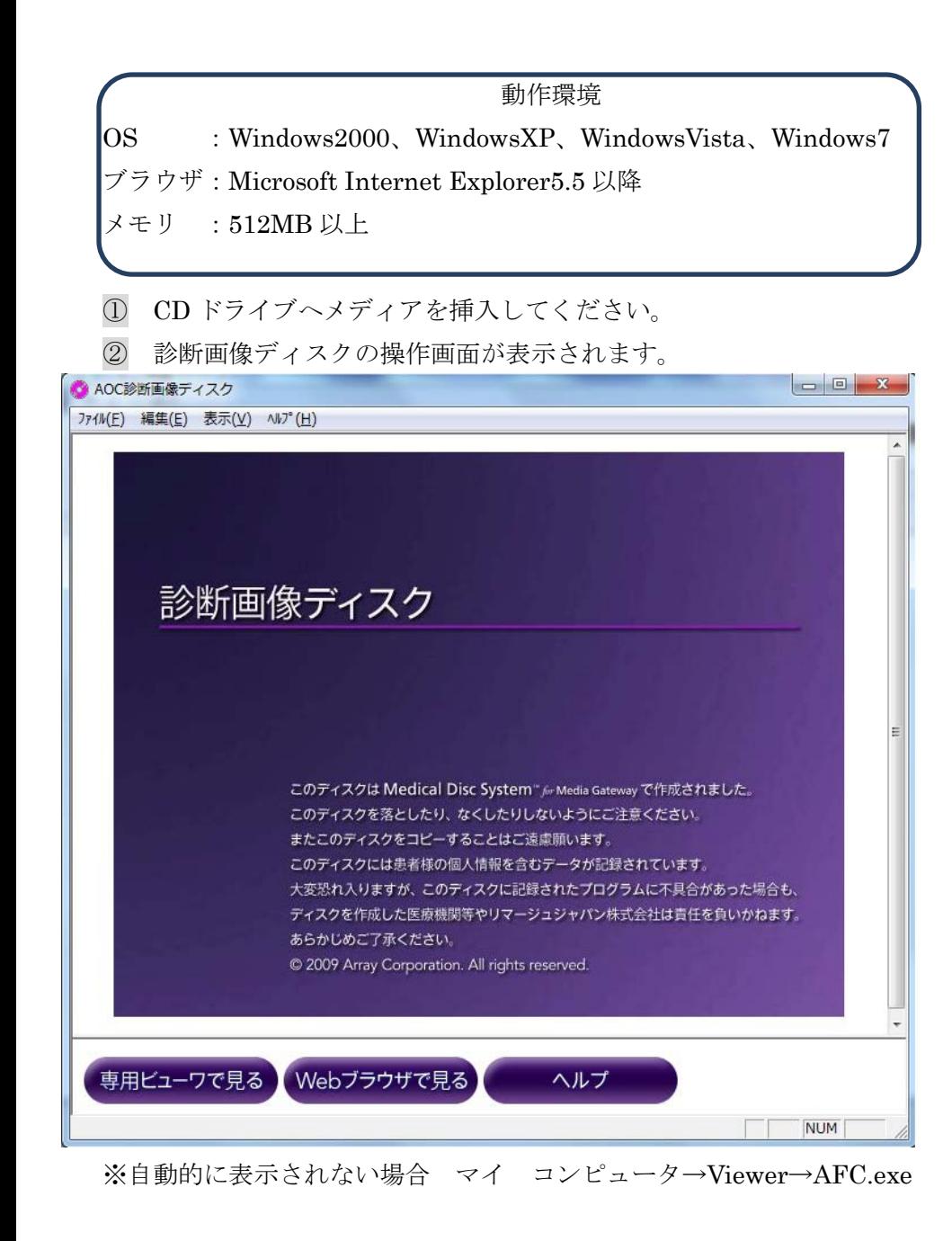

```
検査を選択しまま
```
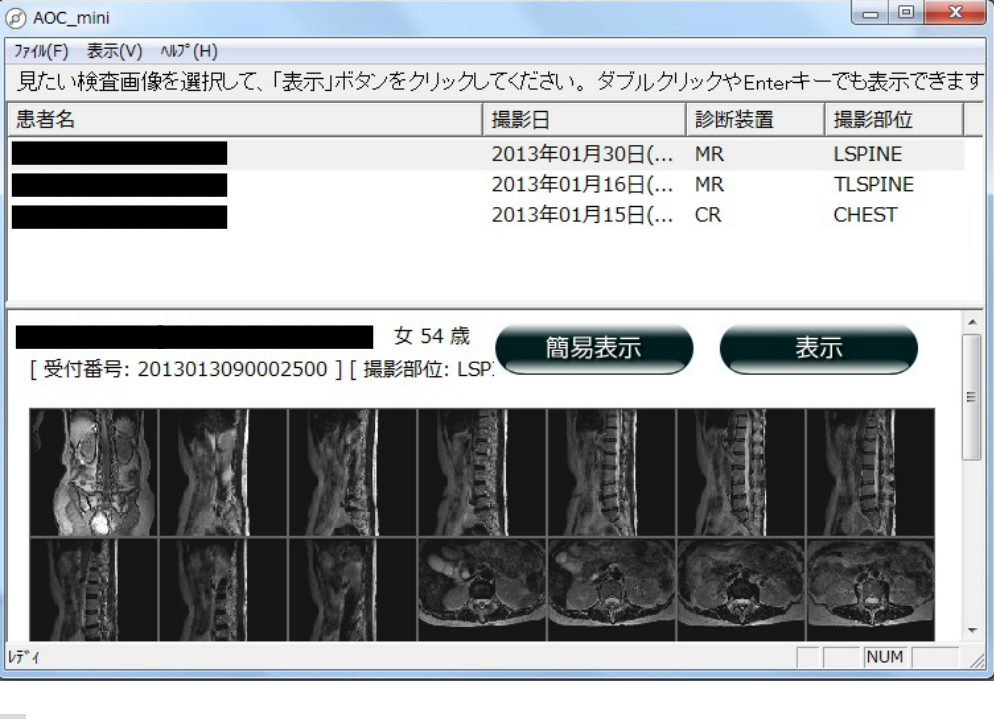

④ 画像ビューワーソフトで画像参照中に終了させたい場合は、ビューワーの右 上の閉じるボタンまたは[ファイル]→[閉じる]を押してください。

これで、上記の検査単位の画面に戻ります。終了する際にはビューワーの右上の

■お問い合わせ窓口→ アイトリング お問い合わせ窓口→ 画像表示 社会医療法人財団 池友会 新小文字病院 放射線科 Tel 093-391-1001 内線【1158】

基本機能は上部のボタン操作が可能です

1

インフォメーションパレット ツールバーエリア

行います。

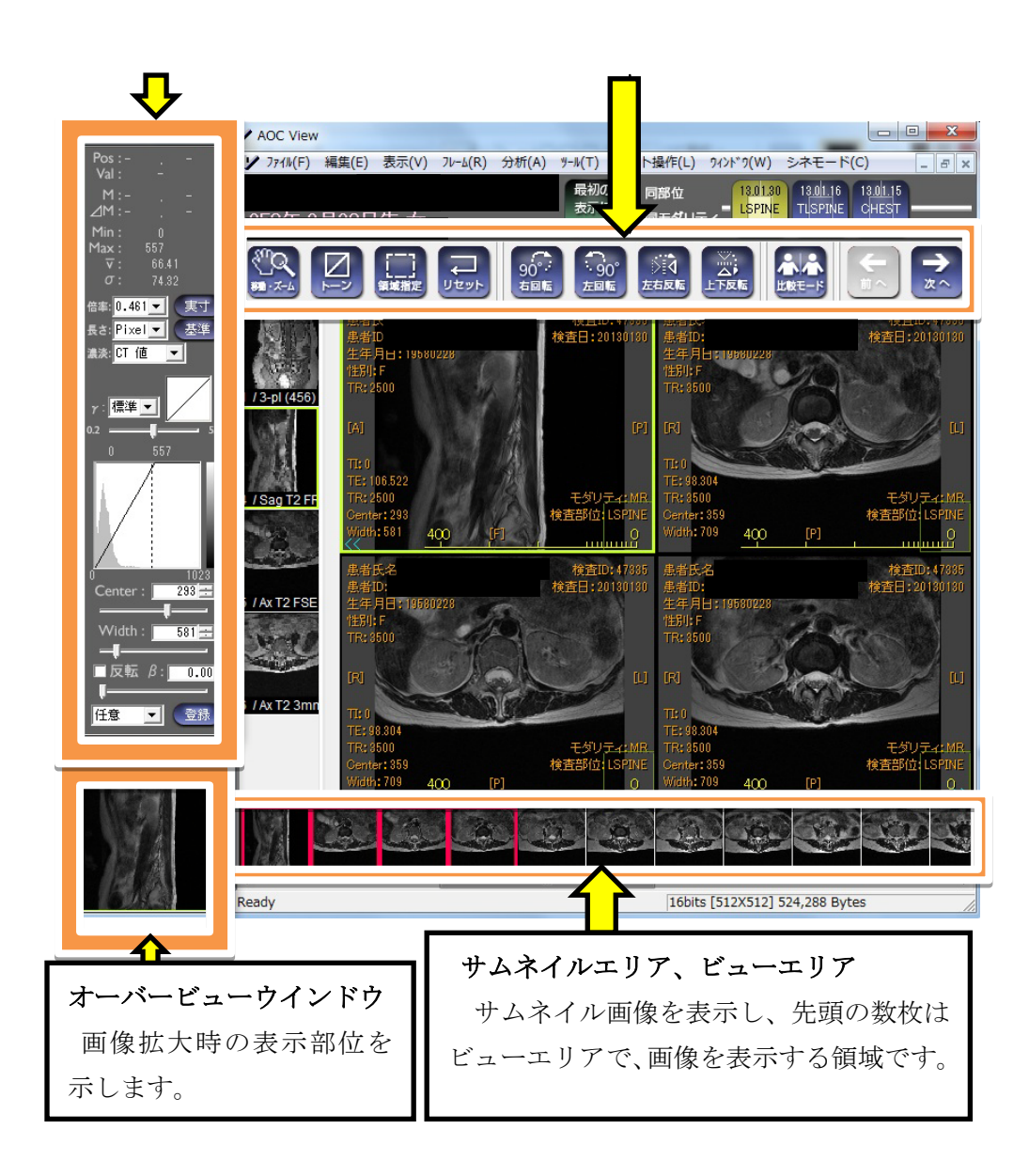

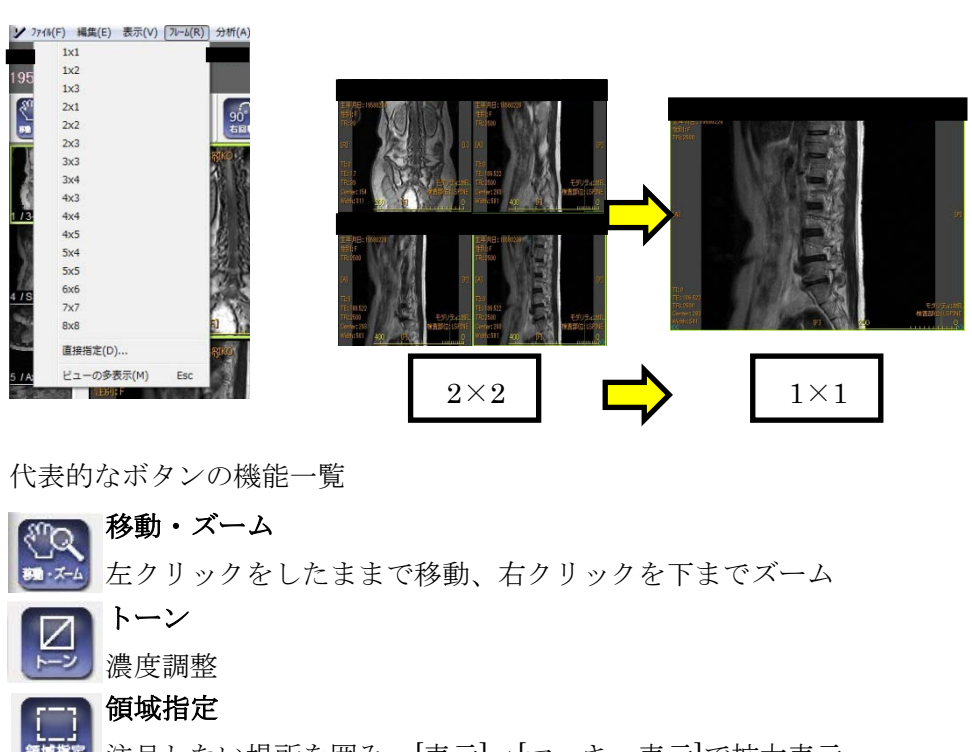

- 注目したい場所を囲み、[表示]→[マーキー表示]で拡大表示 領域指定
- リセット  $\equiv$ リセット
	- 調整された画像を初期値に戻す
- 回転 一个人  $\frac{90}{48}$ ▌<br>定右反転,  $\frac{1}{100}$ 左回転 上下左右回転 90°します 比較モード  $A$

次へ

- 左右にウインドウが展開され任意のシリーズと比較表示できます
- $\rightarrow$ 前へ 次へ
	- 表示されている検査の前後にある検査を表示します。

2

 $|\mathbf{F}|$ 

∢‴¤

初一ズー

 $\nabla$ 

比較モード